- 1. Access the college's web page at www.grcc.edu
- 2. Click the link for the **"MyGRCC"**

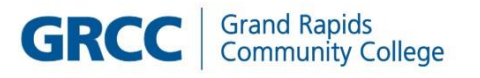

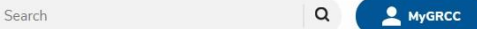

3. Click on the GRCC Online Center tile

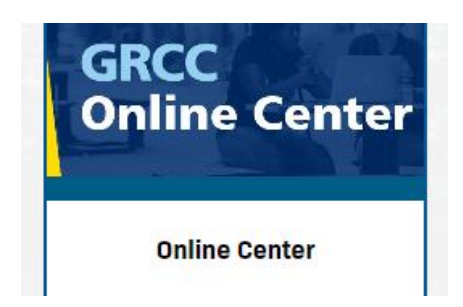

- 4. Log in with your User ID (W#) and password
- 5. Select the Employee W2 Forms and Consent tile

## **To Consent**

- 1. Verify the first line of text reads "You will receive W-2 or W-2c paper forms by mail"
- 2. Read the text box

You currently receive W-2 or W-2c forms electronically

6. **[√]** Check the box to "I consent to receive W-2 or W-2c forms electronically", and press **[Submit]**

## W-2/W-2c Consent Form

If you prefer to receive paper W-2 and W-2c forms, you must Check the box below labeled `Check here to withdraw your consent to receive electronic W-2 and W-2c forms' and press Submit. The withdrawal of<br>consent will remain

After you have submitted your withdrawal request, you will receive an email with the subject 'W-2 Withdrawal Confirm'. Based on your withdrawal of consent, the Payroll Department will process and provide<br>paper W-2 and W-2c Please be sure to verify your personal information by following the Verify Personal Information instructions found at<br>https://www.grcc.edu/humanresources/payroll/yearendw2andelectronicbenefitprofileinformationandinstructio

If you have any questions, please contact the Payroll Department at 616-234-4018 or 616-234-4038.

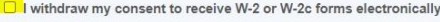

Submit

- 7. You will be prompted for your PeopleSoft password. **Type in your password** and press **[Continue]**. The password serves as a digital signature.
- 8. First line of text will change to "You will receive W-2 or W-2c forms electronically".
- 9. You will receive an email with the subject "W-2 Consent confirmation".

## **To Withdrawal Consent**

- 1. Verify the first line of text reads "You will receive W-2 or W-2c forms electronically"
- 2. Read the text box
- 3. **[√]** Check the box next to "I withdraw my consent to receive W-2 or W-2c forms electronically" and press **[Submit]**.
- 4. You will be prompted for your PeopleSoft password. **Type in your password** and press **[Continue]**. The password serves as a digital signature.
- 5. First line of text will change to "You will receive W-2 or W-2c paper forms by mail".
- 6. You will receive an email with the subject "Withdrawal confirmation".